# **User Guide**

J.F.

## 1. Device Basics

- ♦ Your Device (page 4)
- Turning Your Device On and Off (page 7)
- Viewing the Display Screen (page 9)
- Battery and Charger (page 14)
- ♦ Getting Around Your Device (page 17)
- Displaying Your Phone Number (page 20)
- Making and Answering Calls (page 20)
- Speed Dialing (page 26)
- Dialing Sprint Services (page 26).
- Entering Text (page 27)
- Home Screen (page 33)

Tip: Device Software Upgracles – Updates to your device's software may become available from time to time. Sprint will automatically send critical updates to your device. You can also check for and download updates by pressing (a)>(a)>(b), and then tapping Settings> System updates> Firmware update to search for and download available updates.

#### Your Device

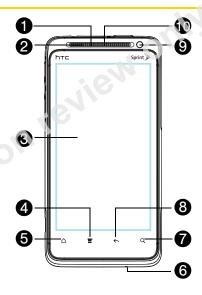

#### Key Functions

- Front Indicator Light (LED) shows your device's status or pending notifications at a glance.
- Proximity Sensor automatically switches the display screen off when you hold the device near your face during a call. When activated, the proximity sensor does not affect the device's 3G, 4G, or Wi-Fi connection
- Display Screen displays all the information needed to operate your device, such as the call status, the People list, the date and time, and the signal and battery strength.
- 4. **Menu Key** allows you to open a list of actions that you can do on the current screen.
- Home Key takes you back to the Home screen. When in standby mode, press and hold to open the recently used applications window.
- Microphone allows other callers to hear you clearly when you are speaking to them.
- 7. Search Key allows you to search information on the current screen or application. For example, while in People, press (3) to search for a contact.

- 8. Back Key allows you to go back to the previous screen, or close a dialog box, options menu, the Notifications panel, or onscreen keyboard.
- Front Camera allows you to take photos and videos or start a video call.
- Earpiece lets you hear the caller and automated prompts.

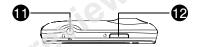

- 11. 3.5 mm Headset Jack allows you to plug in either a stereo headset or an optional headset for convenient, hands-free conversations. CAUTION! Inserting an accessory into the incorrect jack may damage the device.
- Power Button lets you turn the device on or off, turn the screen on or off, restart the device, or switch the device to airplane mode.

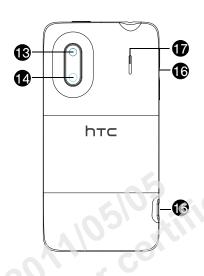

- Flash helps illuminate subjects in low-light environments when the camera is focusing and capturing a photo or video.
- Camera lens allow you to capture high-definition photos and videos.
- 15. Charger/Accessory Jack allows you to connect the device charger or the USB cable (included). CAUTION! Inserting an accessory into the incorrect jack may damage the device.
- Volume Buttons allow you to adjust the ringer or media volume or adjust the voice volume during a call.
- 17. Speaker lets you hear the different ringers and sounds. The speaker also lets you hear the caller's voice in speakerphone mode.

## Turning Your Device On and Off

## Turning Your Device On

▶ Press ७ at the top of the device.

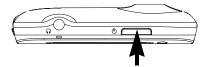

## Turning Your Device Off

1. Press and hold • for about two seconds.

Note: When the screen is locked and you press (\*)

it will only turn off the screen and not the device. You
will need to unlock the screen first before you press
and hold (\*)

"Turning the Screen Off When Not in Use" for details.

2. On the Power options menu, tap Power off.

#### Restarting Your Device

Note: Restarting the device will close all running apps and will clear all temporary files in the device's memory. Make sure to save your work before restarting the device.

- 1. Press and hold of for about two seconds.
- 2. On the Power options menu, tap Restart.
- 3. In the Restart phone confirmation box, tap Restart.

## Turning the Screen Off When Not in Use

To save battery power, the device automatically turns off the screen after a certain period of time when you leave it idle. You will still be able to receive messages and calls while the device's screen is off.

Tip: For information on how to adjust the time before the screen turns off, see "Display Settings" on page 44.

You can also turn off and lock the screen by pressing Pressing again or receiving an incoming call will turn on your device screen and show the lock screen.

#### Using the Lock Screen

Aside from protecting the device's screen from unwanted taps, the lock screen also displays important information, updates, and messages at a glance, or provide shortcut icons to your favorite applications.

#### To unlock the screen:

- 1. When the screen is off, press of to show the lock screen.
- Drag the ring up to unlock the screen. When you have an incoming call, dragging the ring up answers the call.

- or -

Drag a shortcut icon, a photo, or a message board to the ring to unlock the screen and launch the related application.

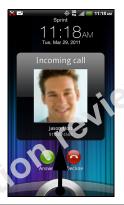

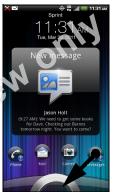

Note: If you have set up a screen lock, you will be prompted to draw the pattern, enter the PIN, or enter the password. For more information on how to create and enable a screen lock, see "Protecting Your Device with a Screen Lock" on page 50.

## Viewing the Display Screen

Your device's display screen provides information about notifications and your device's status. This list identifies the symbols you'll see on your device's display screen:

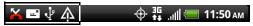

| Status Bar – Notification Icons |                                                              |  |
|---------------------------------|--------------------------------------------------------------|--|
| :="                             | New Text or Multimedia Message                               |  |
| മ                               | New Voicemail                                                |  |
| M                               | New Gmail message                                            |  |
| $\vee$                          | New Microsoft Exchange ActiveSync or POP3/IMAP email message |  |
| ==1                             | Problem with Text/Multimedia Message delivery                |  |
| 粤                               | New instant message from Google Talk                         |  |

| Status Bar – Notification Icons |                                                 |  |
|---------------------------------|-------------------------------------------------|--|
| 1                               | Upcoming event                                  |  |
|                                 | Music is playing                                |  |
| ψ                               | General notification (for example, sync error)  |  |
| $\boldsymbol{\mathcal{O}}_{[}$  | Storage card is low on free space               |  |
| ক্                              | Wi-Fi is on and wireless networks are available |  |
| O                               | Data synchronizing – connected to HTC Sync      |  |
| <b>(</b> !                      | New location detected                           |  |
| ₫                               | More (undisplayed) notifications                |  |
| 6                               | Call in progress (Voice Privacy locked)         |  |
| 6                               | Call in progress (Voice Privacy unlocked)       |  |
| ×                               | Missed call                                     |  |

| Status Bar - Notification Icons |                                                                  |
|---------------------------------|------------------------------------------------------------------|
| <u></u>                         | Uploading data (animated)                                        |
| <u>+</u>                        | Downloading data (animated)                                      |
| <u>†</u> ©                      | Waiting to upload                                                |
| <b> </b>                        | Content downloaded                                               |
| $\Psi$                          | Device connected to computer via USB cable                       |
|                                 | Storage card is safe to remove or storage card is being prepared |
| ?                               | No storage card installed in the device                          |
| Ţ                               | New tweet                                                        |
| Û                               | Updates available for an application                             |
|                                 |                                                                  |

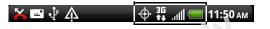

| Status Bar - Device Status Icons |                                                                          |  |
|----------------------------------|--------------------------------------------------------------------------|--|
| lh.                              | Signal Strength (More bars = stronger signal)                            |  |
| $\mathbb{L}^{\times}$            | No Service                                                               |  |
| الى                              | Device is "roaming" off the Nationwide Sprint<br>Network                 |  |
| 36                               | Sprint 3G data service (EVDO) available                                  |  |
| 机机                               | Sprint 3G data service (EVDO) available and active (with icon animation) |  |
| 44<br>3G                         | Sprint 3G data service is currently unavailable                          |  |
| <b>1X</b><br>↑↓                  | Sprint 1xRTT network available                                           |  |
| 1X<br>14                         | Sprint 1xRTT network available and active (with icon animation)          |  |
| 1X                               | Sprint 1xRTT network is currently unavailable                            |  |

|                              | Status Bar - Device Status Icons                                                                 |
|------------------------------|--------------------------------------------------------------------------------------------------|
| <b>\disp</b>                 | Device's location feature is on and available for location-based services such as GPS Navigation |
| 1                            | Device's location feature off and your location is available only for 911                        |
| 4                            | Device microphone muted                                                                          |
| 7                            | Device speaker muted                                                                             |
|                              | Vibrate mode                                                                                     |
| ((e))                        | Sprint Hotspot is on and is ready to share its 4G connection                                     |
| <b>-</b>                     | Shows current battery charge level (Icon shown is fully charged)                                 |
| *                            | Bluetooth on                                                                                     |
| *                            | Connected to Bluetooth device                                                                    |
| $\langle \mathbf{T} \rangle$ | Airplane mode                                                                                    |

| Status Bar – Device Status Icons |                                                              |  |
|----------------------------------|--------------------------------------------------------------|--|
| Ø                                | Alarm set                                                    |  |
| <b>(</b> 3)                      | Speakerphone on                                              |  |
|                                  | Wired microphone headset connected                           |  |
| 0                                | Wired headset connected                                      |  |
| <b>(</b>                         | Connected to Wi-Fi network                                   |  |
| (C)                              | Connected to a 4G network                                    |  |
| <u>€</u> ))                      | 4G is on and 4G networks are available                       |  |
| ((•))                            | Sprint Hotspot is on and is ready to share its 3G connection |  |
|                                  |                                                              |  |

#### Notifications Panel

When you get a new notification, you can open the Notifications panel to see the message, reminder or event notification. The Notifications panel lets you quickly switch between recently opened apps, and also lets you easily turn on settings such as 4G, Wi-Fi and Bluetooth.

To open the Notifications panel:

To open the Notifications panel, press and hold the status bar, and then slide your finger downward.

If you have several notifications, you can scroll down the screen to view more notifications.

Tip: You can also open the Notifications panel from the Home screen by pressing (a) and then tapping Notifications.

To close the Notifications panel:

Press and hold the bottom bar of the Notifications panel, and then drag it up the screen.

- or -Press ←

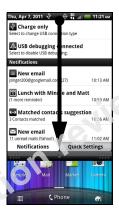

Tap a notification to open the related application.

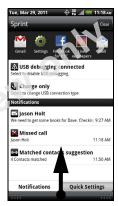

Press and hold, and then drag up to close the Notifications panel.

To switch between recently opened apps:

On the Notifications panel, you can easily access up to eight apps you just recently opened.

- Open the Notifications panel.
- 2. In the Recent applications section, slide your finger left or right to see recently opened apps.

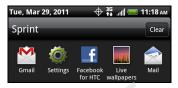

3. Tap an application to open it.

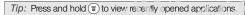

#### To use Quick Settings:

The Quick Settings tab lets you easily turn on 4G, Wi-Fi, Bluetooth, GPS, and more, and also provides a quick shortcut to all device settings.

- 1. Open the Notifications panel.
- Tap the Quick Settings tab.
- Tap the check box next to an item to turn it off or on.

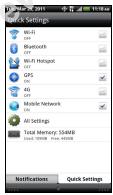

#### Notification LED

The Notification LED located near the right end of the earpiece provides information on the device status or pending notifications.

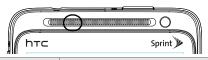

| LED Status     | Indication                                                                               |
|----------------|------------------------------------------------------------------------------------------|
| Solid green    | Battery is fully charged (when the device is connected to the AC adapter or a computer). |
| Solid amber    | Battery is charging.                                                                     |
| Flashing amber | Battery is low. (Power is below 14%.)                                                    |
| Flashing green | You have a pending notification (for example, a new message or a missed call).           |

Note: The indicators are listed in order of priority. For example, if your device is connected to the AC adapter and the battery is charging, the LED will be solid amber and will not switch to a flashing green light even if there is a pending notification.

## Battery and Charger

WARNING: Use only Sprint-approved or HTC-approved batteries and chargers with your device. The failure to use an Sprint-approved or HTC-approved battery and charger may increase the risk that your device will overheat, catch fire, or explode, resulting in serious bodily injury, death, or property damage.

Sprint-approved or HTC-approved batteries and accessories can be found at Sprint Stores or through HTC; or call **1-866-866-7509** to order. They're also available at sprint.com.

#### **Battery Capacity**

Your device is equipped with a rechargeable battery. The battery provides up to 6 hours of continuous talk time. For battery-saving tips, see "Power-Saving Tips" on page 57.

Note: Long backlight settings, searching for service, vibrate mode, browser use, and other variables may reduce the battery's talk and standby times.

Tip: Watch your device's battery level indicator and charge the battery before it runs out of power.

#### Installing the Battery

- 1. With the device turned off, hold the device securely with the front facing down.
- Push the bottom cover out with your thumbs to remove it.

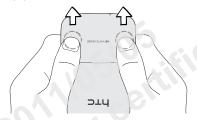

3. Flip the battery compartment door from one side.

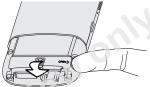

4. Insert the contact end of the battery first, and then gently push the battery into place.

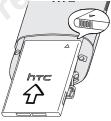

- Close the battery compartment door until the battery is locked into place.
- 6. Install the bottom cover back again.

#### Removing the Battery

- Make sure the power is off so that you don't lose any stored numbers or messages.
- 2. Remove the bottom cover. (See step 1 of "Installing the Battery.")
- 3. Flip the battery compartment door, and then pull the battery out of the compartment.

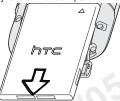

WARNING: Do not handle a damaged or leaking Li-lon battery as you can be burned.

#### Charging the Battery

Keeping track of your battery's charge is important. If your battery level becomes too low, your device automatically turns off, and you will lose any information you were just working or.

Always use a Sprint-approved or HTC-approved desktop charger, travel charger, or vehicle power adapter to charge your battery.

Tip: With the Sprint-approved Li-ion battery, you can recharge the battery before it becomes completely run down.

- Plug the USB connector of the AC adapter into the charger/accessory jack on the upper left side of your device.
- Plug the AC adapter in to an electrical outlet to start charging the battery.

Charging is indicated by a solid amber light in the Notification LED. As the battery is being charged while the device is on, the charging battery icon ( ) is displayed in the status bar of the Home screen. After the battery has been fully charged, the Notification LED shows a solid green light and a full battery icon ( ) displays in the status bar of the Home screen.

For more information about Notifications, see "Notification LED" on page 14 for more details.

## Getting Around Your Device

There are different ways to navigate around your device's Home screen, menus, and application screens.

#### Tap

When you want to type using the onscreen keyboard, select items on the screen such as application and settings icons or buttons, simply tap them with your finger.

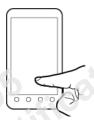

#### Press and Hold

To open the available options for an item (for example, contact or link in a Web page), simply press and hold the item.

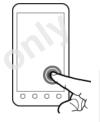

#### Swipe, Slide or Drag

To swipe or slide means to quickly drag your finger vertically or horizontally across the screen.

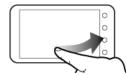

To drag, press and hold your finger with some pressure before you start to move your finger. While dragging, do not release your finger until you have reached the target position.

#### Flick

Flicking the screen is similar to swiping, except that you need to swipe your finger in light, quick strokes. This finger gesture is always in a vertical direction, such as when flicking the contacts or message list.

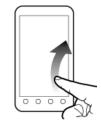

#### Rotate

For most screens, you can automatically change the screen orientation from portrait to landscape by turning the device sideways. When entering text, you can turn the device sideways to bring up a bigger keyboard. See "Using the Onscreen Keyboard" for more details.

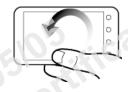

Note: The Auto-rotate screen check box in (a) > (a) > Settings > Display needs to be selected for the screen orientation to automatically change.

#### Pinch and Spread

"Pinch" the screen using your thumb and forefinger to zoom out or "spread" the screen to zoom in when viewing a picture or a Web page. (Move fingers inward to zoom out and outward to zoom in.)

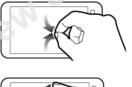

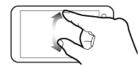

## Displaying Your Phone Number

Press (a) > (a) and tap Settings > About phone > Phone identity. (Your phone number and other information about your device and account will be displayed.)

## Making and Answering Calls

#### Making Calls

There are several convenient methods to make a call from your device.

#### Calling Using the Phone Dialer

You can dial a number directly in the Phone's dialer. As you enter the first digits of the phone number, Smart Dial searchs for contacts that match. If you see the number that you want, you can tap it to dial it immediately without entering the rest of the phone number.

Note: Smart Dial will also search your contacts if you enter the letters in the name of a contact using the letters on the number pad. As you enter more letters or numbers, the list shows only the corresponding matches.

- 1. Press and tap C Phone
- Begin entering the first few digits or characters by tapping the keys on the Phone keypad. If you enter an incorrect digit, tap to erase it. To erase the entire number, press and hold to
- 3. Tap the phone number or contact from the list.

- or -

To call a different phone number associated with the contact, tap the contact card icon at the right side of the contact name. On the contact details screen, tap the number you want to call.

Tip: Tap to close the Phone keypad and to see if there are more matching numbers or contacts. To browse through the filtered list, flick through the list or slide your finger up or down the list slowly.

#### Calling a Phone Number in a Text Message

While viewing a text message, you can place a call to a number that is in the body of the message.

- 1. Press and tap > Messages.
- 2. Tap the message with the phone number, and then tap the phone number.
- On the Verify the phone number screen, tap Call. Your device then dials the phone number.

For more information about text messages, see "Text Messaging (SMS) and Multimedia Messaging (MMS)" on page 162.

#### Calling a Phone Number in an Email Message

While viewing an email message, you can tap a phone number within the body of the email message to open the Phone screen and dial the selected number.

#### Calling a Speed Dial Number

To call a stored speed dial number, press and hold a number key. For information on setting up speed dial numbers, see "Speed Dialing" on page 26. You can also place calls from your device using your History listings (page 60) and Automatic Speech Recognition (page 122).

#### Receiving Calls

When you receive a phone call from a contact, the Incoming call screen appears and displays the caller ID icon, name, and phone number of the calling party. When you receive a phone call from someone who is not stored in People, only the default caller ID icon and phone number appear on the Incoming call screen.

Note: If your device is turned off, all calls automatically go to voicemail.

#### Answering an Incoming Call

- ▶ If the display is on, tap Answer.
- If the display is off, the display will come on with the Lock screen. To answer the call, pull the ring up, or press and hold the **Answer** button and then drag it to the ring.

#### Muting the Ringing Sound

To mute the ringer without rejecting the call, you can do any of the following:

- Press the volume down button.
- Press and tap Mute.
- ▶ Place the device face down on a level surface. (You can do this even on the Lock screen.)

#### Using the Quiet Ring on Pickup Feature

Your device automatically reduces the ringer volume when you pick up the device to answer calls.

- 1. Press  $\triangle$  > $\boxed{\exists}$ , and then tap **Settings** > **Sound**.
- Scroll down the screen, and then select the Quiet ring on pickup check box.
- Press ←.

## Rejecting an Incoming Call

- ▶ If the display is on, tap Decline.
- If the display is off, the display will come on with the Lock screen. Press and hold the **Decline** button and then drag it to the ring to reject and send the call to your voicemail.

#### Rejecting a Call and Sending a Text Message

You can automatically send a default text message to a caller and reject the incoming voice call. Press and tap **Send message** when you have an incoming call to send the text message.

While on the Phone screen, you can change the default text message by pressing and tapping Settings > Edit default message.

#### Answering a Roam Call With Call Guard Enabled

Call Guard is an option that helps you manage your roaming charges when making or receiving calls while outside the Nationwide Sprint Network. See "Roaming" on page 175 for more information.

▶ Tap Answer to answer the call. (See "Roaming Guards" on page 176 for more information.)

Note: If your device is turned off, all calls automatically go to voicemail.

#### Ending a Call

Tap End call.

#### Missed Call Notification

When you do not answer an incoming call, you will see the missed call icon in the status bar.

To see who the caller was, press and hold the status bar, and then drag downward on the screen to open the Notifications panel. The missed call number or contact name is displayed.

Tap the missed call number or contact name to open the Call history. Missed calls are indicated by the missed call icon ( ...!).

## Calling Emergency Numbers

You can place calls to 911 even if the device's screen is locked or your account is restricted.

To call the 911 emergency number when the device's screen is locked with a screen lock:

- Unlock the screen. For more information, see "Using the Lock Screen."
- 2. Tap Emergency call on the screen.
- 3. Tap 9 1 1 Call

To call the 911 emergency number normally or when your account is restricted:

- 1. Unlock the screen. For more information, see "Using the Lock Screen."
- 2. Tap Phone on the Home screen.
- 3. Tap 9 1 1 1

#### Enhanced 911 (E911) Information

This device features an embedded Global Positioning System (GPS) chip necessary for utilizing E911 emergency location services where available.

When you place an emergency 911 call, the GPS feature of your device seeks information to calculate your approximate location. Depending on several variables, including availability and access to satellite signals, it may take up to 30 seconds or more to determine and report your approximate location.

Important: Always report your location to the 911 operator when placing an emergency call. Some designated emergency call takers, known as Public Safety Answering Points (PSAPs), may not be equipped to receive GPS location information from your device.

#### In-Call Options

Pressing (a) during a call displays a list of available in-call features. Tap an option to select it. The following options may be available through the Options menu:

Note: When the device is completing a call, only the **People**, **Flash**, and **Speaker on** options are available.

- Add call to initiate a three-way call.
- People to display your contacts list.
- Flash to accept another incoming call and put the first caller on hold. Tap Flash again to talk to the first caller.
- Mute to mute the microphone. Tap Unmute to unmute the microphone.
- Speaker on or Speaker off to route the device's audio through the speaker or through the earpiece.
- Tap Speaker On to route the device's audio through the speaker. (You can adjust the speaker volume by pressing the volume up or down button.)
- ▶ Tap Speaker Off to use the device's earpiece.

WARNING: Because of higher volume levels, do not place the device near your ear during speakerphone use.

## End-of-Call Options

After you receive a call from or make a call to a phone number that is not in your People list, you can choose to save the number to People. On the Phone screen, tap + at the right side of the number to add the new number to People.

Tip: After receiving a call from a phone number that is not in your People list, an options menu is briefly displayed to allow you to save the number to People. On the options menu, tap Yes, create new contact.

#### Saving a Phone Number

You can store contacts entries in your device. Your device automatically sorts People entries alphabetically. (For more information, see "About People" on page 63.)

To save a number from standby mode:

- Press and tap Phone.
- Enter the phone number by tapping the keys on the keypad.
- Tap Save to People. (This button appears after tapping six digits.)

- Tap Create new contact or Save to existing contact.
- Use the keyboard to enter the new contact name and tap Save to save the new entry.

- or -

Tap an existing contact name and tap **Save** to save the new number.

## Finding a Phone Number

You can search People for entries by name.

- 2. Press ②, tap the Search people bar and enter the first letter or letters of an entry. (The more letters you enter, the more specific the search.)
- Tap the contact to display the contact's phone number(s).

## Dialing From the People List

- 1. Press and tap > People.
- 2. Tap the entry you want to call.
- Tap Call [Type of Number]. (For example, Call mobile.)

## Speed Dialing

Your device can store up to nine phone numbers in speed dial locations.

To assign a speed dial number to a People entry:

- 1. Press (a) and tap (b) > People, and then tap an entry in People.
- 2. Press ( and tap Se speed dial.
- Tap the list menu under Number to select a number from the contact to assign to speed dial.
- Tap the list menu under **Location** to assign the number to a speed dial location.
- Tap Save.

Note: If you assign a number to an already in-use speed dial location, the new phone number will automatically replace the previous speed dial assignment.

#### To call using Speed Dial:

Press and hold the appropriate key on the Phone keypad for approximately two seconds. The display confirms that you have dialed the number when it shows "Dialing" on the upper right side of the screen.

#### Finding Speed Dial Numbers

- 1. Press and tap Phone.
- 2. Press and Speed dial.
- Tap a speed dial entry to call the contact.

Tip: While on the Speed dial screen, tap Add new or press and tap Add to add new speed dial entries from People.

## Dialing Sprint Services

▶ Dial the appropriate service number:

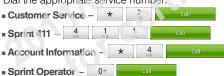

## Entering Text

#### Using the Onscreen Keyboard

When you start a program or select a box that requires entry of text or numbers, the onscreen keyboard becomes available. You can choose from three keyboard layouts: Standard, Phone, and Compact.

#### Changing to Landscape Orientation

When entering text, you can choose to use the landscape orientation of the onscreen keyboard by turning the device sideways. This pops up a larger Standard keyboard that lets you type easily using two thumbs

Note: The landscape orientation keyboard is not supported in all applications.

#### Changing the Onscreen Keyboard Layout

You can choose from three different keyboard layouts to suit your typing style. To change the keyboard layout. do the followina:

- 1. Press  $\triangle$  >  $\boxed{\exists}$ , and then tap **Settings** > Language & keyboard > Touch Input.
- 2. Tap **Keyboard types**, and then select from the following keyboard types:
  - Standard. This layout is similar to a desktop computer keyboard. This is the default keyboard layout.
  - Phone. This layout resembles a traditional wireless phone keypad.
  - Compact. This layout features two letters on each key. The keys are slightly larger than on the standard layout.

#### **Entering Text**

Use the following keys while entering text using the onscreen keyboard:

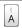

Press and hold kevs with gray characters at the top to enter numbers, symbols, or accented letters. The gray character displayed on the key is the character that will be inserted when you press and hold that key. Some keys have multiple characters or accents associated with them.

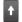

Shift key. Tap to capitalize the next letter you enter. Tap twice to turn on caps lock.

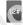

Numeric key. Tap to switch to the numeric and symbol keyboard.

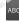

**Alphabet** key. Tap to switch to the alphabetic kevboard.

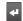

Enter key. Tap to create a new line.

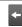

Backspace key. Tap to delete the previous character. Press and hold to delete multiple characters.

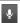

Voice input key. Tap to speak the words you want to type. See "Voice Input" on page 125.

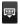

Tap to hide the onscreen keyboard.

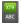

Tap to toggle between **Multitap** and **XT9** predictive modes when using the Compact or Phone layout. (See "Predictive Text" for details.)

#### Predictive Text

The onscreen keyboard has predictive text to help you type quickly and accurately. Predictive text input is enabled by default, and word suggestions are displayed as you type.

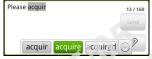

To enter a word in predictive mode, do any of the following:

 If you see the word you want highlighted in green or orange, you can simply tap the space bar to insert the word into your text.

- If you see the word you want shown in the suggestions before you have finished typing the entire word, tap the word to insert it into your text.
- If an arrow is shown to the right of the suggestion list, tap the arrow to see more suggestions.

#### Adding a Word to the Predictive Text Dictionary

Your device comes with a list of words that it references for predictive text suggestions. Sometimes you may need to add a word to the predictive text dictionary, for example a name or a specialized technical word.

While entering text using the Standard keyboard layout, if you tap any word on the suggestion list, it is automatically added to the predictive text dictionary if it was not in the dictionary already.

To manually add a word to the predictive text dictionary:

- Press (△) >(⋾), and then tap Settings > Language & keyboard > Touch Input > Personal dictionary.
- 2. Tap Edit personal dictionary and then tap Add new.
- 3. Enter the word to add, and then tap **OK**.

## Editing or Deleting a Word in Your Personal Dictionary

You can edit or remove words that you previously added to the predictive text dictionary.

- Press (△) > (▼), and then tap Settings > Language & keyboard > Touch Input > Personal dictionary.
- 2. Tap Edit personal dictionary.
- To edit a word, tap the word, enter your changes, and then tap **OK**.

- or -

To delete a word, press ( $\overline{z}$ ), tap **Delete** and then tap the **X** icon to the right of the word.

## Backing up Your Personal Dictionary to Your Storage Card

You can use your microSD storage card to back up the new words you've added to your personal dictionary.

- Press (△)>(≡), and then tap Settings > Language & keyboard > Touch Input.
- Tap Personal dictionary > Sync personal dictionary > Copy to storage card.
- 3. When prompted, tap OK.

Restoring Your Personal Dictionary from Your Storage Card

- Press (△) >(■) and then tap Settings > Language & keyboard > Touch Input.
- Tap Personal dictionary > Sync personal dictionary > Restore from storage card.
- 3. When prompted, tap **OK**.

#### Adjusting Touch Input Settings

▶ Press (a) >(x), and tap Settings > Language & keyboard > Touch Input.

#### Touch Input Settings

- Keyboard types lets you select the keyboard layout to use. You can choose from Standard, Phone, or Compact.
- International keyboard lets you add or remove languages from the onscreen keyboard language list.
- Bilingual prediction lets you activate word prediction for a second language.
- Text input lets you set text input options when entering text, calibrate the keyboard, and set sound or vibration feedback whenever you tap a key.
  - Standard
    - Prediction: Enable the word prediction feature.
    - Spell correction. Correct typographical errors by selecting from a list of possible words based on the keys you have tapped as well as neighboring keys.

#### ■ Phone & Compact

- Spell correction: Correct typographical errors by selecting from a list of possible words that reflect the characters of the keys you have tapped as well as characters of nearby keys.
- Word completion: Select from a list of possible combinations based on the characters that appear on the keys that you tapped.

#### Other settings

- Sound readback: Cause keys to audibly click when tapped.
- Vibrate when typing: Cause keys to vibrate when tapped.

#### Finger touch precision

- Calibration tool: Lets you recalibrate the keyboard if you feel that the keys are not responding accurately to your taps.
- Reset calibration: Reset the calibration back to factory default.
- Chinese Text input lets you set options when entering text in Chinese.

- Pinyin: Choose Traditional Chinese or Simplified Chinese. In Simplified Chinese, you can enable Fuzzy Pinyin pairs.
- Stroke: Choose Traditional Chinese or Simplified Chinese mode.
- Tutorial lets you go through tutorials to learn how to use the onscreen keyboard features.
- Trace keyboard lets you choose the pen color and pen width to use when tracing letters on the keyboard.
- Personal dictionary lets you add, edit, or remove words in the predictive text dictionary. For more information, see "Adding a Word to the Predictive Text Dictionary" and "Editing or Deleting a Word in Your Personal Dictionary.

## Using Swype to Enter Text

Aside from the touch input keyboards, you can also use Swype® to trace the letters of the word triat you want to enter. With Swype, you slide your finger on the onscreen keyboard to enter words. For example, if you want to type "the", put your finger on the "t" key, and then trace the word (by sliding your finger) "the" on the onscreen keyboard.

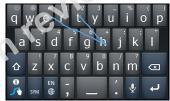

#### Adjusting Swype Settings

▶ Press △ > ( and then tap Settings > Language & keyboard > Swype.

- or -

While using the Swype keyboard, tap 3 and then tap Options.

## Switching Between Touch Input and Swype Keyboard

By default, your device uses the touch input method. You can choose to change the input method so you can use Swype.

- On an application (for example, Messages) that lets you enter text, press and hold the text box.
- 2. Tap **Input method**, and then select the input method you want to use.

## Home Screen

The Home screen is the starting point for many applications and functions. The Home screen allows you to add items like application icons, shortcuts, folders, and widgets to give you instant access to information and applications.

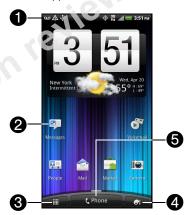

- Status Bar: Displays device status and notification icons. See "Viewing the Display Screen" on page 9 for a list of icons you will see on the status bar.
- Application icon: Tap to open the related application.
- All apps: Tap to open the All apps screen. The All apps screen holds all applications on your device.
- Personalize: Tap to personalize or add items to the Home screen or to an extended screen, or change the sound settings of your device.
- Phone: Tap to open the Phone screen to make calls.

Tip: While in any application, press (a) to go back to the Home screen

#### Extended Screens

Besides the Home screen, you can access six additional screens to provide more space for adding icons, widgets, and more. Press (a), and then drag across the screen to move from the Home screen to an extended screen.

There are six extended screens besides the main Home screen.

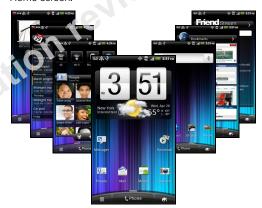

Note: You cannot add more screens.

Tip: While on an extended screen, press (a) to return to the main Home screen.

To go directly to a particular screen:

 Pinch the Home screen to display thumbnail images of all the screens.

Tip: On the Home screen, you can press (a) to show the thumbnail overview.

Tap the screen you want to open.

### Rearranging the Home Screen

Reorder your Home screen panels in any way that fits how you use them. For example, move the panels with frequently-used widgets, shortcuts, and folders closer to the main Home screen.

Note: The center thumbnail in is always the main Home screen.

- Pinch the Home screen to display thumbnail images of all the screens.
- Press and hold the thumbnail of the home screen you want to move. Your device vibrates. Don't lift your finger just yet.

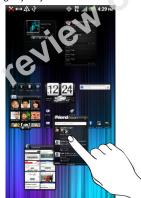

Drag the thumbnail to its new position, and then lift your finger.

## Customizing the Home Screen

To add a Home screen item:

1. Press and tap .

Note: You can also press and hold an empty area on the Home screen.

- On the Add items to Home section, tap the item you want to add to the Home screen or an extended screen:
  - Widget: Add HTC or Android™ widgets to a screen such as a clock, calendar, mail, people, Footprints, and more.
  - App: Add shortcuts to applications on your device. To quickly add an application shortcut that is on the All apps screen to a screen, press and hold an application icon. When the device vibrates, drag the icon to an empty area on the screen, and then release it.
  - Shortcut: Add shortcuts to bookmarked Web page, a favorite contact, a Gmail™ label, a music playlist, and more.

Folder: Add a folder where you can organize screen items. Add a shortcut to all your contacts, contacts with phone numbers, or starred contacts. Contact details are automatically updated when there are changes in the source.

Customize any screen by adding application shortcuts and widgets. You can also use preset widgets from a Scene. To use a Scene, press (a) and tap -> Scene.

To add a widget:

- 1. Press and tap > Widget.
- Select a widget to add to a screen, and then select a layout to use, when available.

Note: Most HTC widgets offer various layouts and sizes to fit your needs.

Tap Select.

Note: Your device places the widget on an available home screen. You may need remove a widget on the screen first if there is no space to place the new widget.

To edit or reposition a screen item:

- Press and hold the item on the Home screen you want to edit or reposition. The item then expands and the device vibrates. Don' lift your finger just yet.
- To reposition the item, drag it to the position you want on the screen, and then release it.

– or –

To edit the item (when editing is available), drag it to the Edit button

Note: To move an item from the Home screen to an extended screen, press and hold the item and then drag it to the left or right edge of the screen until the display shifts to the extended screen. Position the item on the screen, and then release ii.

#### To remove a screen item:

- Press and hold the item on the screen you want to remove. The item then expands and the device vibrates. Don' lift your finger just yet.
- Drag the item to the Ref ov button on the lower right of the screen.
- 3. When the button turns red, release the item.

To create a folder and add items to it:

You can create folders on a screen to hold application icons or shortcuts.

- Press (a) and tap (b) > Folder > New folder. A new folder appears on the screen.
- 2. Press and hold an application icon or a shortcut on the screen, and then drag it on top of the folder.

To access the items inside a folder, tap the folder to open it and then tap the icon of the application or shortcut you want to open.

Note: To delete a folder, follow the same procedure as you would for removing a screen item.

To rename a folder:

- 1. Tap the folder to open it.
- Press and hold the folder's title bar to open the Rename folder dialog box.
- 3. Enter the Folder name and then tap OK.